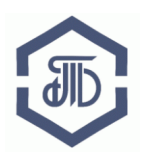

АО «Биржа «Санкт-Петербург» 199026, Россия, Санкт-Петербург, В.О. 26-ая линия, д. 15, корп. 2 Телефон: 8 800-222-49-91, E-mail: opt@spbex.ru

# **Электронная площадка Биржи <https://etp.spbex.ru/> для закупок ПАО «Транснефть» и организаций системы «Транснефть»**

**Руководство пользователя: Регистрация на электронной площадке Биржи (ЭП Биржи)**

> Редакция от 16 марта 2017 года г. Санкт-Петербург

# Руководство пользователя:

# Регистрация на электронной площадке Биржи

# (ЭП Биржи)

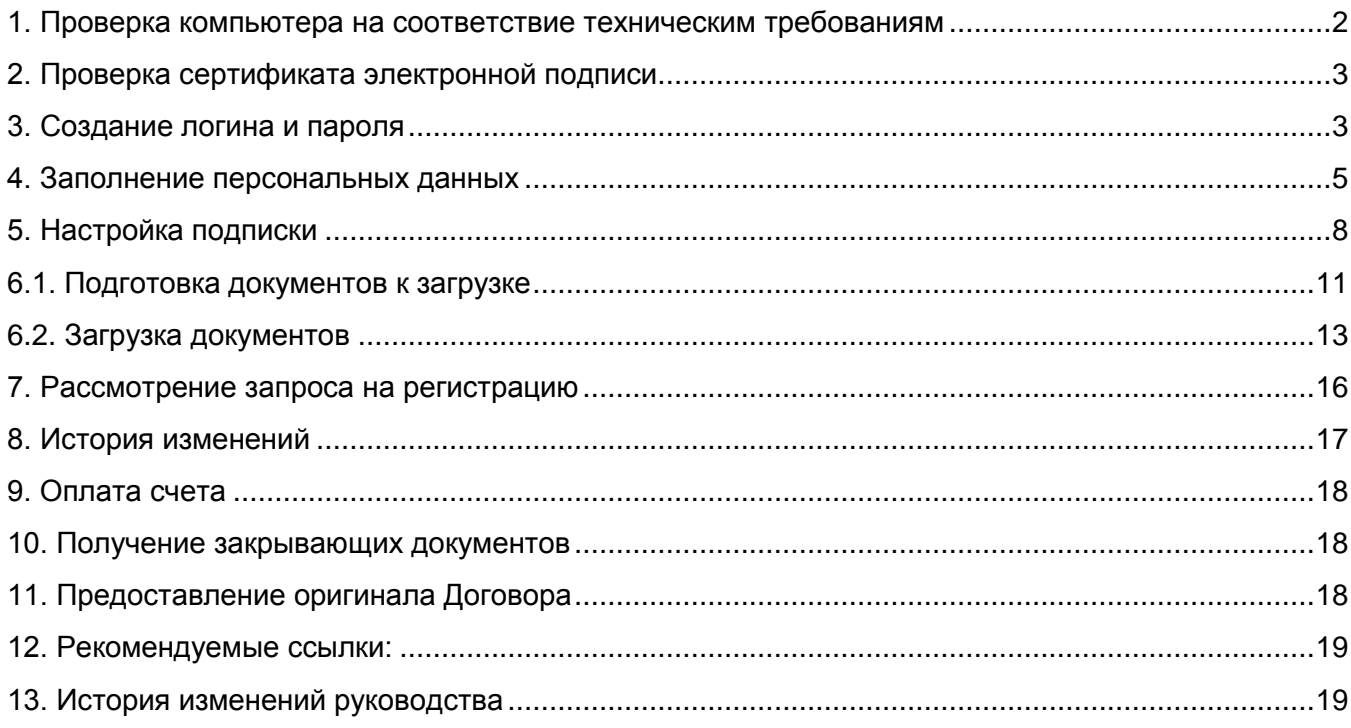

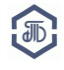

# **Для того, чтобы принять участие в закупке необходимо пройти регистрацию на электронной площадке и заключить договор с АО «Биржа «Санкт-Петербург».**

О том, как заключить договор с АО «Биржа «Санкт-Петербург» можно узнать на странице <http://www.spbex.ru/17813>

<span id="page-2-0"></span>**1. Проверка компьютера на соответствие техническим требованиям**

Проверьте соответствует ли используемый компьютер рекомендуемым техническим требованиям для работы на ЭП Биржи:

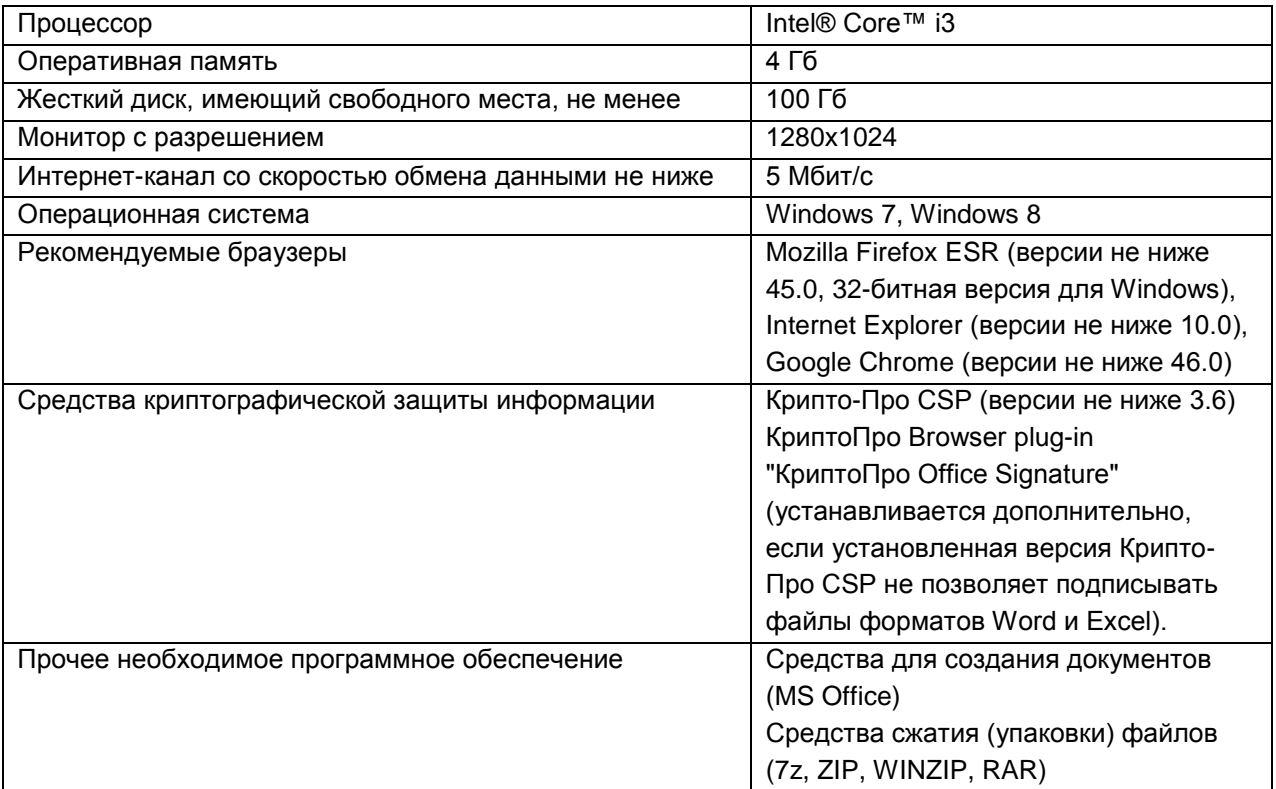

Так как электронная площадка постоянно развивается, внешний вид некоторых страниц и элементов может немного отличаться от приведенного в данном руководстве.

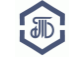

### <span id="page-3-0"></span>**2. Проверка сертификата электронной подписи**

Если у Вас есть электронная подпись, проверьте её на совместимость с ЭП Биржи на странице проверки электронной подписи:<https://etp.spbex.ru/DigitalSign.mvc/SignTest/>

В строке меню выберите вкладку **«Электронная подпись»**. Нажмите на пункт **«Проверка подписи»**.

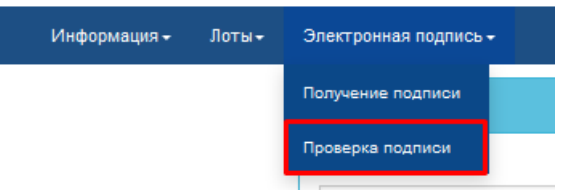

В открывшемся окне, выберите Ваш сертификат и нажмите на кнопку **«Проверить подпись».**

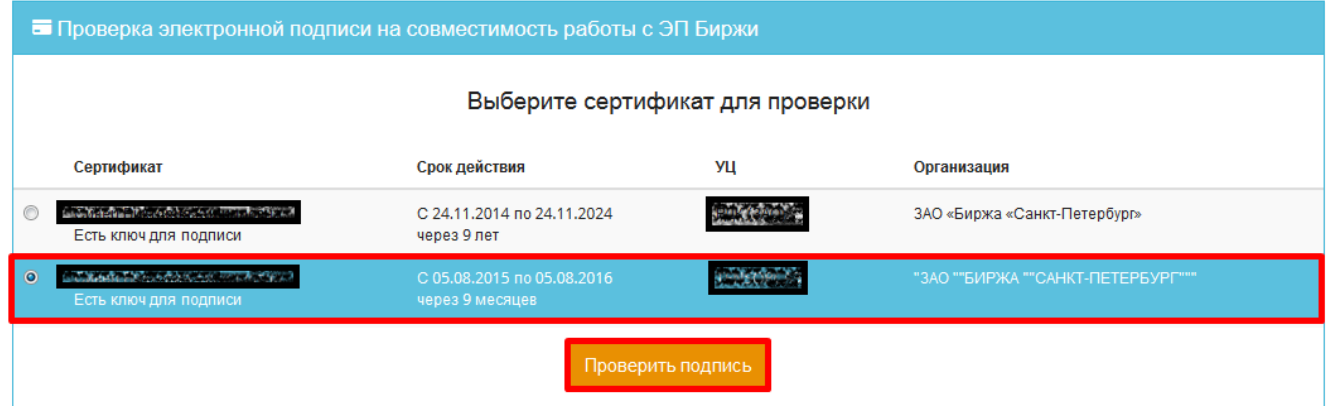

Если сертификат корректен, появится соответствующее сообщение: **КриптоПро ЭЦП Browser plug-in загружен. Выбранный сертификат совместим с ЭП биржи.**

Подробнее о настройке программного обеспечения для работы на ЭП Биржи читайте в руководстве «Настройка и установка ПО для работы на ЭП, установка и экспорт сертификата электронной подписи» в разделе [Руководства по работе на ЭП \(http://www.spbex.ru/17821\).](http://www.spbex.ru/17821)

#### <span id="page-3-1"></span>**3. Создание логина и пароля**

Откройте главную страницу ЭП Биржи: [https://etp.spbex.ru](https://etp.spbex.ru/). В строке меню нажмите на пункт **«Вход».** В открывшейся форме, пройдите по ссылке **«Регистрация».**

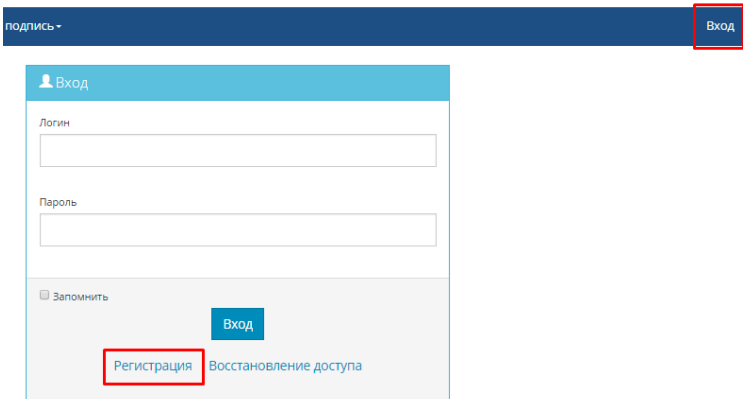

Откроется форма регистрации нового пользователя:

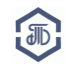

1. Самостоятельно придумайте логин и надежный пароль для работы на ЭП Биржи. Не передавайте свои логин и пароль посторонним лицам.

2. В поле «Сокращенное наименование организации, полное ФИО ИП или физ. лица» укажите официальное сокращенное наименование организации (для юр. лиц) или полное ФИО (для ИП или физ. лиц).

3. В поле «Электронная почта» укажите адрес Вашей электронной почты\*.

**\*Адрес должен быть постоянно действующим. На указанный адрес будут направляться все уведомления о работе Пользователя на ЭП. Убедитесь, что все сотрудники, работающие с ЭП, имеют доступ к письмам, поступающим на адрес.**

4. Установите отметку в поле **«Я не робот».** (при необходимости выполните условия проверки)

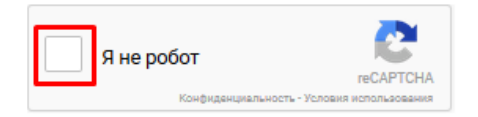

5. После заполнения всех полей нажмите кнопку **«Регистрация»**.

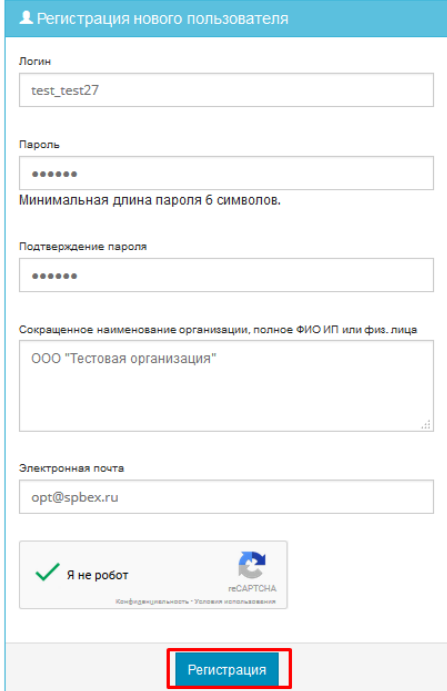

Уведомление с подтверждением адреса электронной почты будет направлено на указанный адрес в течение 10 минут. Откройте полученное письмо и перейдите по указанной в письме ссылке.

В течение 10 минут на Ваш адрес электронной почты будет выслано письмо с инструкциями для продолжения процедуры регистрации. Если вы используете фильтр спама, пожалуйста, убедитесь, что сообщения от no-reply@spbex.ru не блокируются

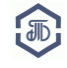

#### Тема Itest client] ЭП Биржи: создание учетной записи

#### Кому **Мнетт**

Уважаемый пользователь, ООО "Тест061115" (test061115)!

Благодарим Вас за создание учетной записи на сайте ЭП Биржи https://game-etp.spbex.ru.

Вы получили это письмо, потому что Ваш адрес электронной почты test client@spbex.ru был указан при создании учетной записи на сайте https://game-etp.spbex.ru.

Чтобы продолжить процедуру регистрацию, перейдите по указанной ссылке: https://game-etp.spbex.ru/Account.mvc /Verify?ID=d7c58926-980c-4dca-b218-eba52a04928d

Если ссылка не открывается, скопируите ее и вставьте в адресную строку браузера. В дальнейшем для входа на ЭП Биржи Вы можете использовать Ваш логин: test061115

Если произошла ошибка, и Вы не создавали учетную запись на сайте ЭП Биржи, то просто проигнорируйте это письмо.

В случае возникновения вопросов Вы можете обратиться в Отдел проведения торгов ЭП Биржи. Электронная площадка Биржи для закупок ОАО "АК "Транснефть" и организаций системы "Транснефть" Сайт: http://www.spbex.ru/ Сайт ЭП: https://etp.spbex.ru Телефон: (812) 322-49-91 E-mail: opt@spbex.ru

#### Откроется страница **«Персональные данные».**

#### <span id="page-5-0"></span>**4. Заполнение персональных данных**

В левой части страницы нажмите на кнопку **«Редактировать»**.

# Персональные данные

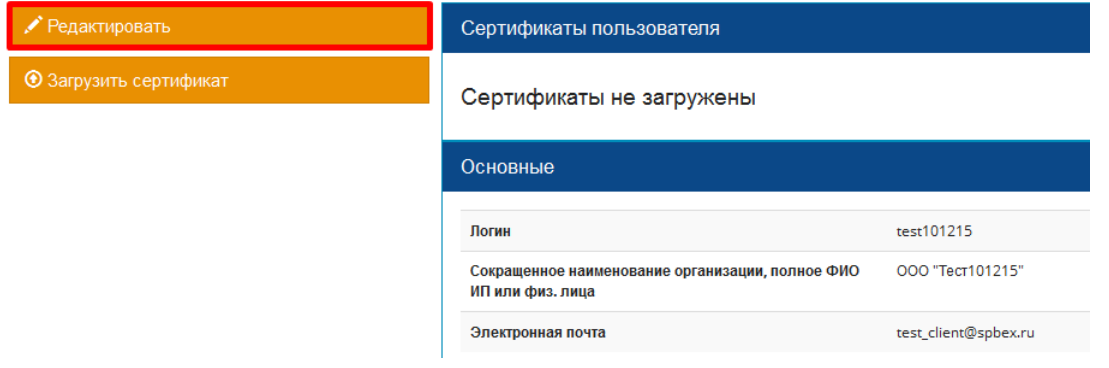

Откроется форма для заполнения персональных данных.

1. Подгрузите файл открытого сертификата электронной подписи, нажав на кнопку **«Загрузить сертификат».**

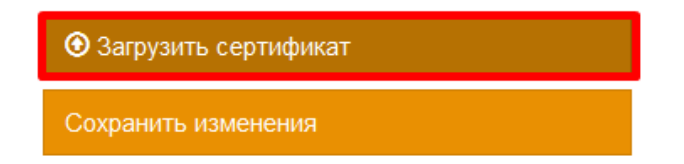

Сертификат электронной подписи - файл с расширением **.cer**, содержащий следующие сведения: кому выдан, кем выдан (удостоверяющий центр), срок действия, серийный номер.

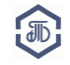

#### Закупки ПАО «Транснефть» и организаций системы «Транснефть»

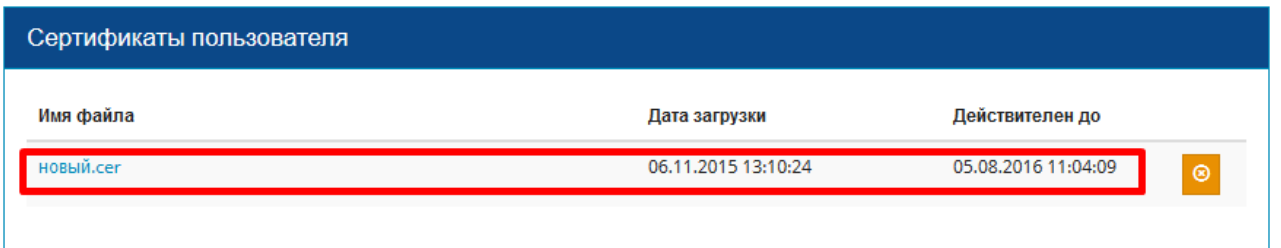

- 2. В разделе «Тип пользователя» выберите один из вариантов:
- Юридическое лицо,
- Индивидуальный предприниматель,
- Физическое лицо,
- Иностранная организация (для нерезидентов из других стран),
- Иностранное физическое лицо (для нерезидентов из других стран).

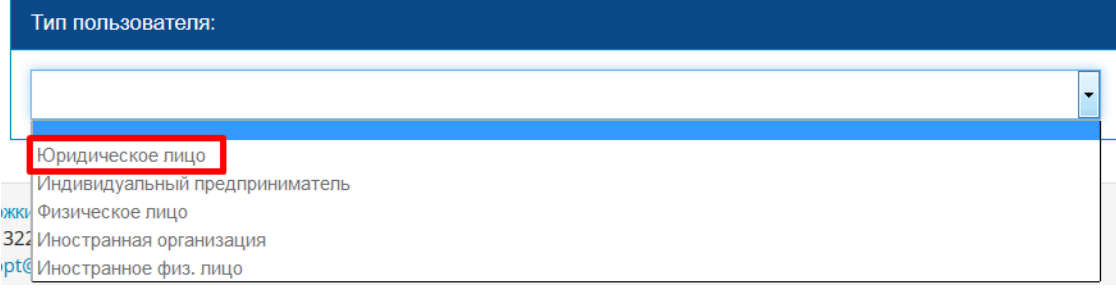

3. Заполните все поля формы:

- Полное наименование организации (официальное полное наименование организации),
- Руководитель организации (должность и ФИО),
- Действует на основании устава/доверенности/приказа (установите сроки действия полномочий),
- Контактное лицо (должность и ФИО),
- Телефон,
- Факс,

- В поле «Дополнительные Email адреса» укажите дополнительные адреса для получения системных уведомлений,

- Укажите, относится ли организация к категории малого и среднего предпринимательства (согласно Федеральному закону от 24 июля 2007 г. N 209-ФЗ "О развитии малого и среднего предпринимательства в Российской Федерации")

Участник относится к категории малого и среднего предпринимательства \*

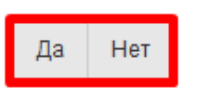

- Укажите, применяет ли организация упрощенную систему налогообложения (автоматически выбран вариант «Нет»)

Участник применяет упрощенную систему налогообложения (УСН)

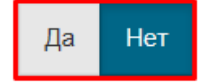

- ОГРН,
- ИНН,
- КПП
- Юридический адрес (указанный в Уставе организации)

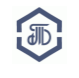

На данный адрес почтой России направляются оригиналы закрывающих документов (счета, акты, с/ф, акты сверки и тп.).

Юридический адрес <sup>@</sup>

- Фактический адрес (фактическое местонахождение организации)

На данный адрес курьерской службой направляются оригинал Договора о подключении к ЭП Биржи и оригиналы закрывающих документов (счета, акты, с/ф, акты сверки и тп.).

Фактический адрес <mark>@</mark>

- Заполните «График работы»

Выберите тип заполнения: единый график на все рабочие дни или разный график работы в зависимости от дня недели. Укажите рабочие дни и местное время (часовой пояс). Установите «ползунком» часы работы, укажите время перерыва (или отсутствие перерыва).

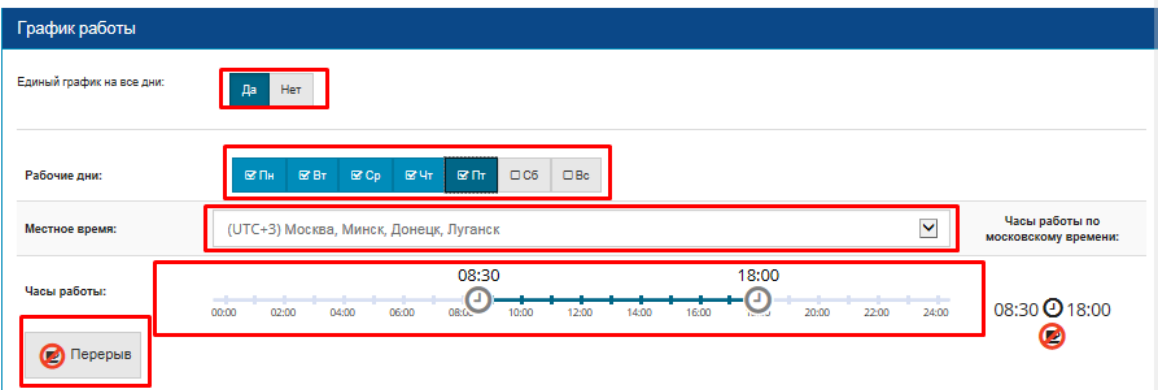

- Тип счета: Банковский/Казначейский
- Расчетный счет,
- Лицевой счет,
- Корреспондентский счет,
- БИК
- Наименование банка,
- Адрес банка

- Комментарий (указывается дополнительная информация, поле не является обязательным для заполнения).

После заполнения поля "БИК" нажмите кнопку поиска, поля "Наименование банка" и "Адрес банка" заполнятся автоматически.

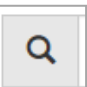

4. После выполнения всех действий нажмите кнопку **«Сохранить изменения».** В нижнем право углу окна появится уведомление об успешном обновлении профиля.

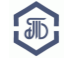

Peлактирование персональных ланных: asd1

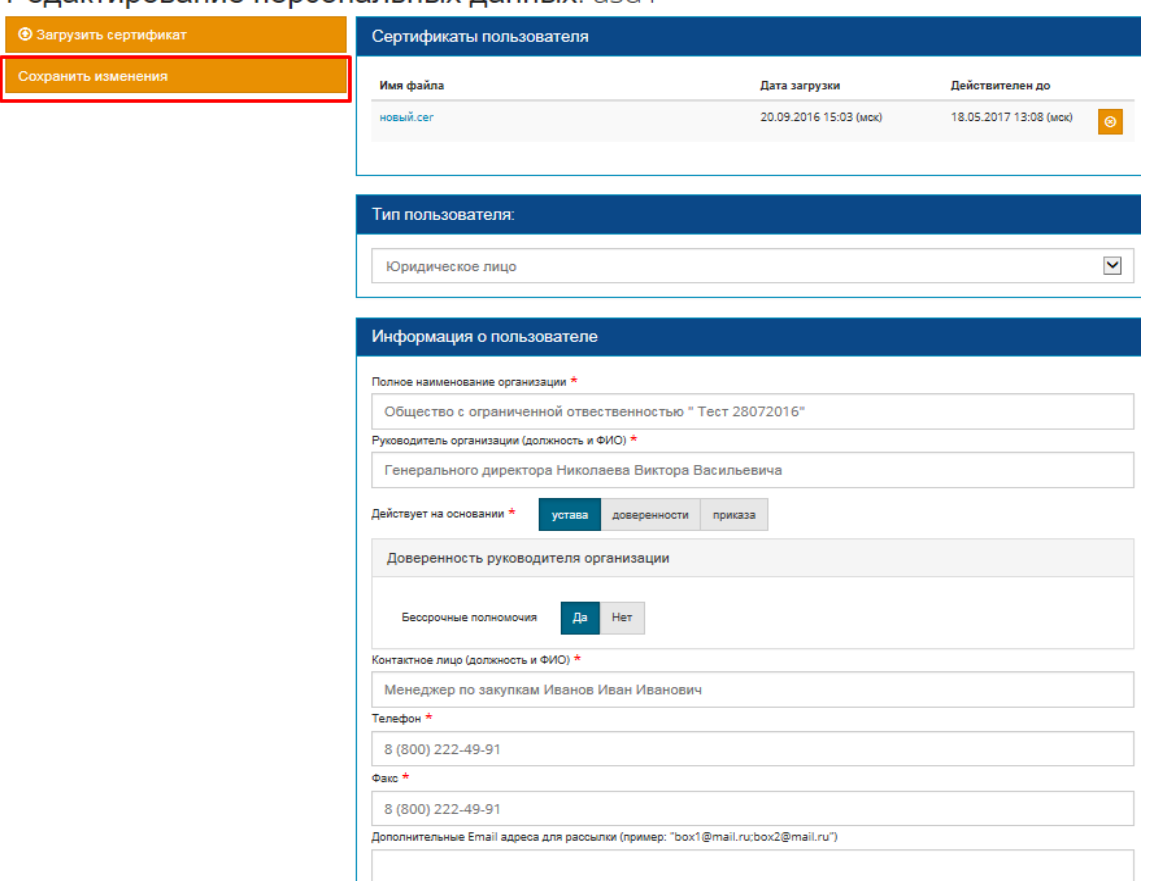

#### <span id="page-8-0"></span>**5. Настройка подписки**

После сохранения персональных данных в строке меню выберите Ваш логин и нажмите пункт **«Настройка подписки»**.

На открывшейся странице можно настроить подписку на рассылку о публикации новых лотов на электронной площадке. Рассылка о публикации лотов приходит раз в сутки, после 21.00 (мск).

По умолчанию Пользователь не подписан на рассылку (галочка не установлена). Установите галочку «Подписаться на рассылку о публикации лотов», если хотите получать рассылку о лотах, опубликованных на ЭП.

Укажите e-mail адреса для получения рассылки о публикации лотов. Для этого нажмите на кнопку **«+»**.

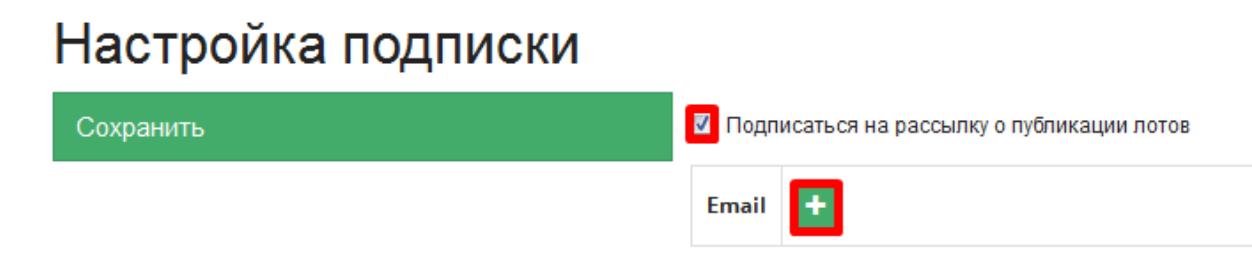

Введите необходимый адрес и нажмите на кнопку с галочкой.

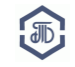

■ Подписаться на рассылку о публикации лотов

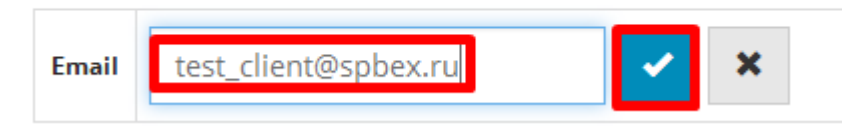

При необходимости можно указать несколько адресов. Для этого добавьте каждый адрес по отдельности.

Уведомления о новых лотах направляются только на адреса, указанные в разделе **«Настройки подписки»**. Системные уведомления направляются на основной и дополнительные адреса, указанные в персональных данных.

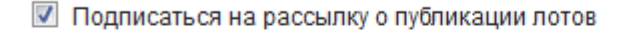

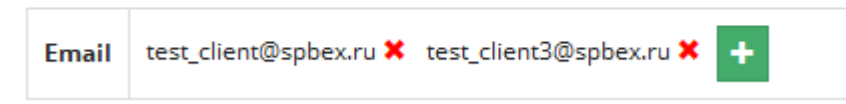

#### Настройте параметры рассылки:

Выберите **«Все лоты»**, если хотите получать рассылки обо всех опубликованных на электронной площадке лотах.

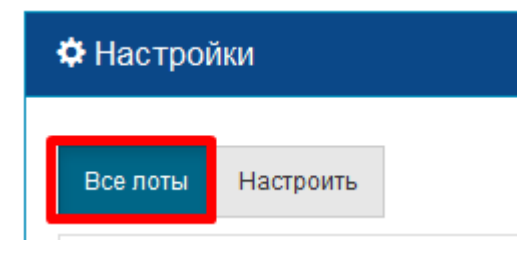

Выберите **«Настроить»,** если хотите получать рассылки о публикации определенных лотов.

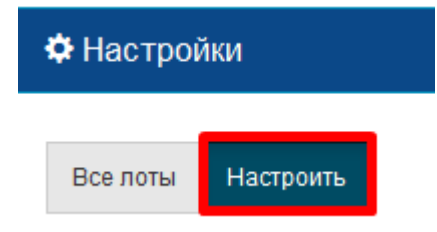

Далее укажите параметры лотов, о публикации которых хотели бы получать уведомления:

1) Выберите заказчиков, о чьих публикациях хотели бы получать уведомления.

Если хотите получать уведомления о лотах всех заказчиков – не заполняйте данный подраздел.

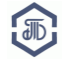

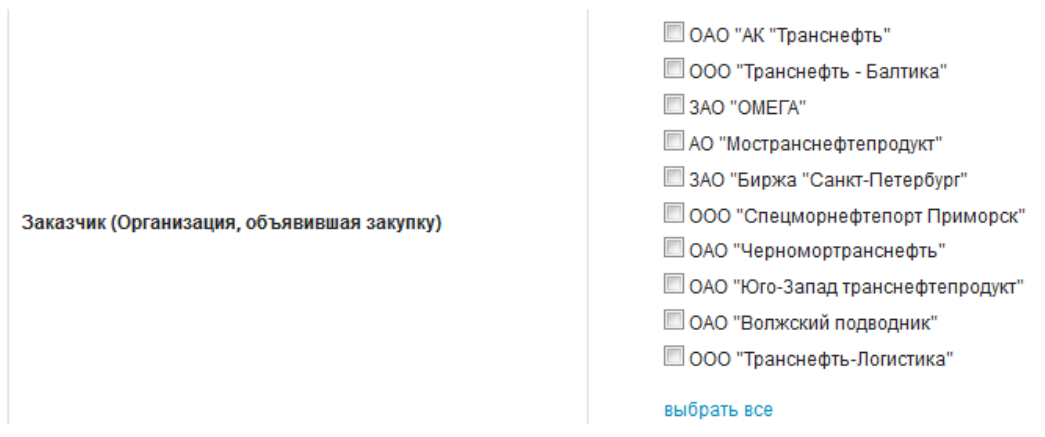

2) Выберите Особенности участия в закупке субъектов малого и среднего предпринимательства

К примеру, если Вы не хотите получать информацию о закупках, в которых могут принять участие только субъекты малого и среднего предпринимательства, отметьте:

- Не установлены
- В отношении участников устанавливается требование о привлечении к исполнению договора субподрядчиков (соисполнителей) из числа субъектов малого и среднего предпринимательства
- Согласно документации

Если хотите получать уведомления о лотах с любым типом участия в закупке субъектов малого и среднего предпринимательства – не заполняйте данный подраздел.

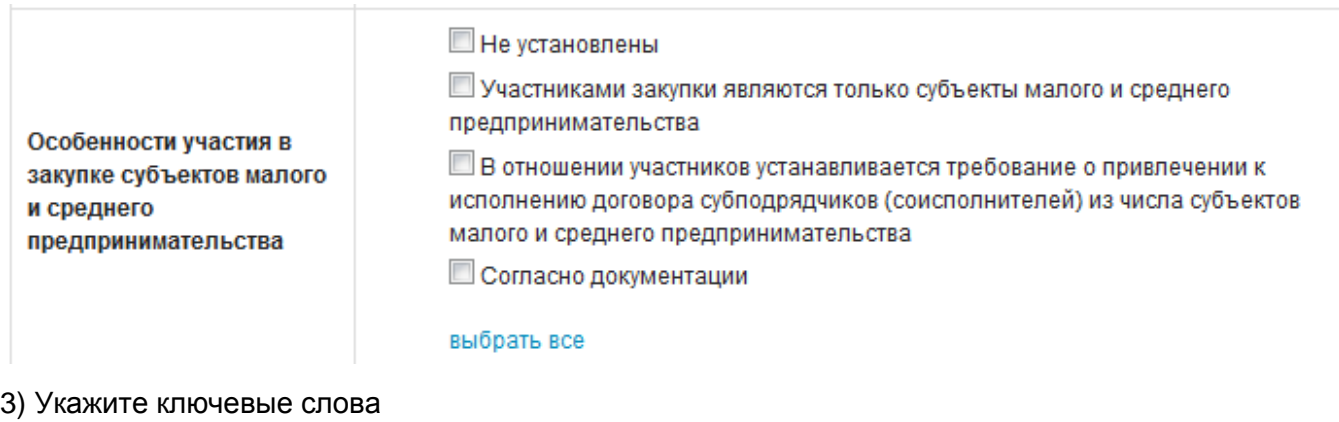

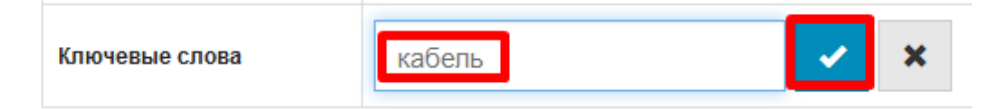

При необходимости можно указать несколько ключевых слов. Для этого добавьте каждое слово по отдельности.

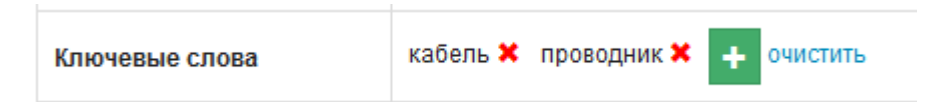

Указывать можно слово или часть слова. Ключевые слова проверяются по наименованию лота, а также по наименованию позиций лота. Обратите внимание, что система проверяет точное совпадение слова. Если в ключевых словах указано «мотор**ы**», то лот со словом «мотор» не

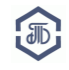

попадет в рассылку. Если в ключевых словах указано «мотор», то в рассылку попадут все лоты со словами: мотор, моторы, мотором, моторов, моторная и пр.

# **Все три настройки являются дополняющими друг к другу и работают вместе.**

Нажмите на кнопку «Сохранить», после внесения изменений в любой из блоков подписки.

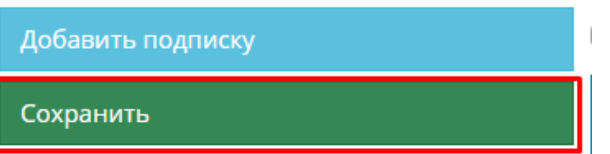

Можно создать и настроить несколько вариантов подписки на разные адреса. Для добавления новой подписки необходимо нажать на кнопку «Добавить подписку».

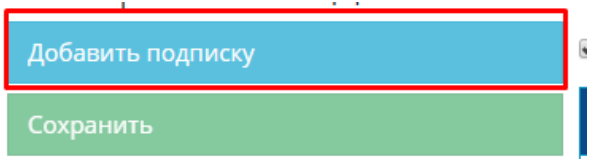

Каждый новый блок подписки будет появляться за предыдущим. Количество дополнительных подписок неограниченно.

# <span id="page-11-0"></span>**6.1. Подготовка документов к загрузке**

Для продолжения регистрации Вам нужно подготовить документы согласно **«Перечню документов, подаваемых для заключения Договора»** в электронной форме.

Скачать перечень можно на странице [http://www.spbex.ru/17813.](http://www.spbex.ru/17813)

Договор о подключении (пункт 1 или пункт **а** перечня) должен быть предоставлен:

- в электронной форме с помощью функционала ЭП Биржи в 2ух файлах:
	- скан, заверенный подписью уполномоченного лица и печатью организации,
	- файл в формате Microsoft Word (doc или docx).

- в оригинальной бумажной форме, заверенный подписью уполномоченного лица и печатью организации

Документы по перечню (пункты 2-9 и пункты **б-е** перечня) должны быть предоставлены:

в электронной форме с помощью функционала ЭП Биржи в виде сканов документов, заверенных подписью уполномоченного лица и печатью организации, или в виде документов, подписанных электронной подписью Участника.

# **Подготовка Договора о подключении**

Скачать шаблон Договора можно на странице [http://www.spbex.ru/17813.](http://www.spbex.ru/17813)

1. Заполните только выделенные поля договора (данные о стороне договора «Пользователь», реквизиты Пользователя, должность и ФИО уполномоченного лица).

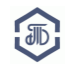

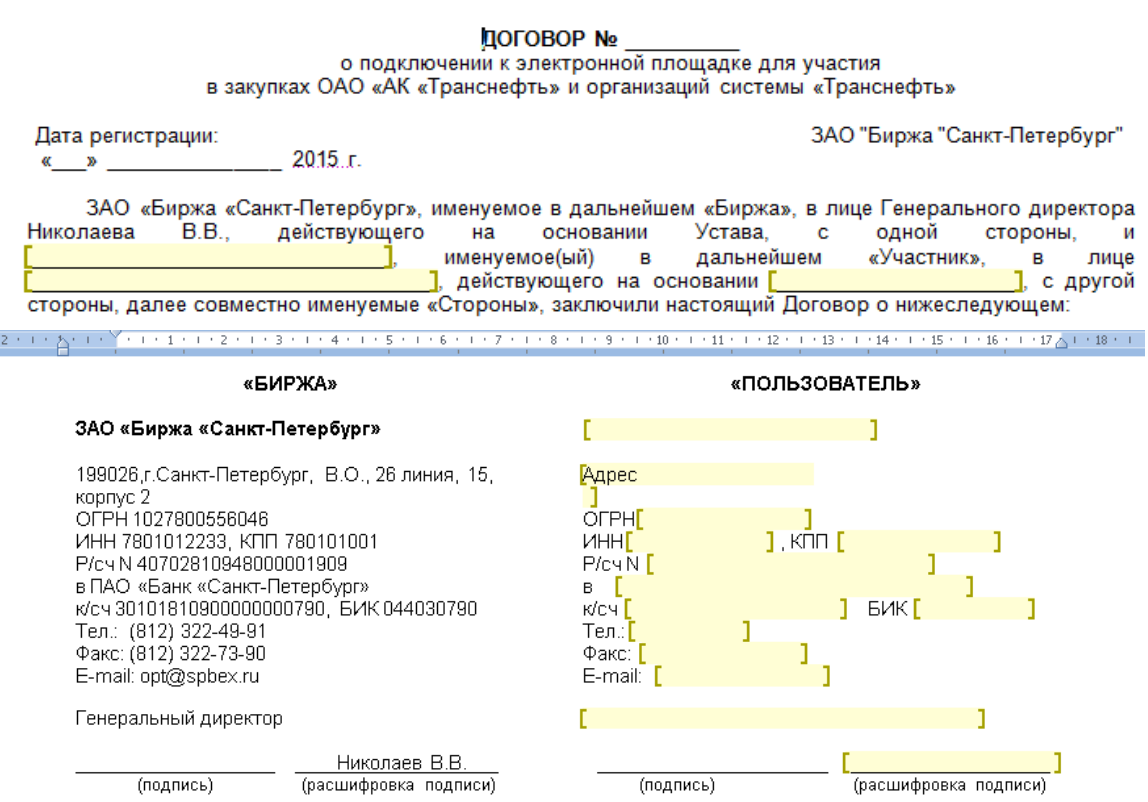

2. Сохраните заполненный Договор (в формате doc или docx).

3. Распечатайте экземпляр Договора, заверьте его подписью уполномоченного лица и печатью организации. Отсканируйте подписанный экземпляр и сохраните в формате pdf или jpg.

#### **Подготовка Заявления на предоставление доступа**

Скачать шаблон Заявления можно на странице [http://www.spbex.ru/17813.](http://www.spbex.ru/17813)

1. Заполните только выделенные поля Заявления.

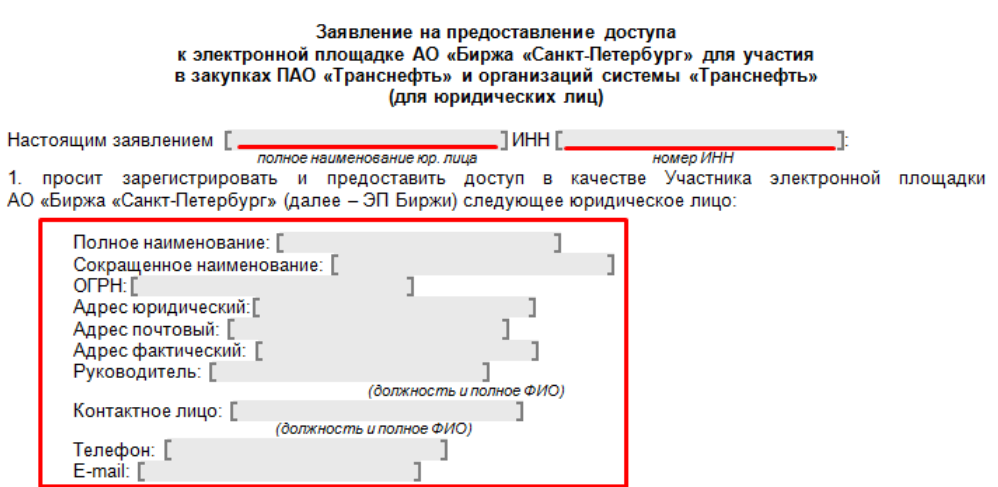

Приложение «Рег 1а»

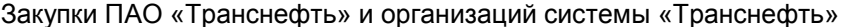

2. подтверждает ознакомление и обязуется полностью и безусловно соблюдать

- Правила проведения закупок товаров, работ и услуг в электронной форме для ОАО «АК «Транснефть» и Организаций системы «Транснефть» на ЗАО «Биржа «Санкт-Петербург»

- Регламент проведения закупок товаров, работ и услуг в электронной форме для ПАО «Транснефть» и организаций системы «Транснефть» на ЭП Биржи

- Руководства и инструкции по работе на ЭП Биржи.

3. подтверждает, что [ является / не является ] (необходимо выбрать из предложенных вариантов) о советстви по стали по советствии с составится и советствии с федеральным законом Российской<br>Объектом малого/среднего предпринимательства в соответствии с федеральным законом Российской Федерации

4. просит ЭП Биржи выставить счет на оплату сбора за предоставление доступа к ЭП Биржи сроком на:

(укажите один из вариантов: 1 год. 6 месяцев. 3 месяца)

К настоящему заявлению прилагаются документы для заключения Договора о подключении в соответствии с к настоящему заменению прилагаются документы для заключения Договора о подключении к электронной<br>Перечнем документов, подаваемых Участниками для заключения Договора о подключении к электронной<br>площадке для участия в закуп

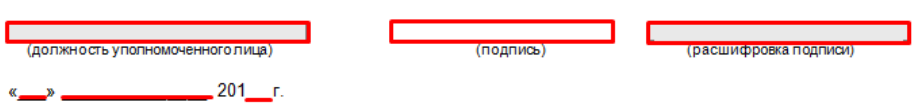

Доступ к ЭП Биржи предоставляется на один из указанных сроков:

- 1 (один) год,
- 6 (шесть) месяцев,
- 3 (три) месяца.

Укажите выбранный вариант в заявлении на предоставление доступа к ЭП Биржи.

2. Сохраните заполненное Заявление и предоставьте его в виде заверенного скана или в виде документа в формате doc или docx.

#### <span id="page-13-0"></span>**6.2. Загрузка документов**

После сохранения настроек подписки в строке меню выберите Ваш логин и нажмите пункт **«Регистрация»**.

На открывшейся странице нажмите на первую ссылку:

**«Подать заявление на регистрацию Участника»**

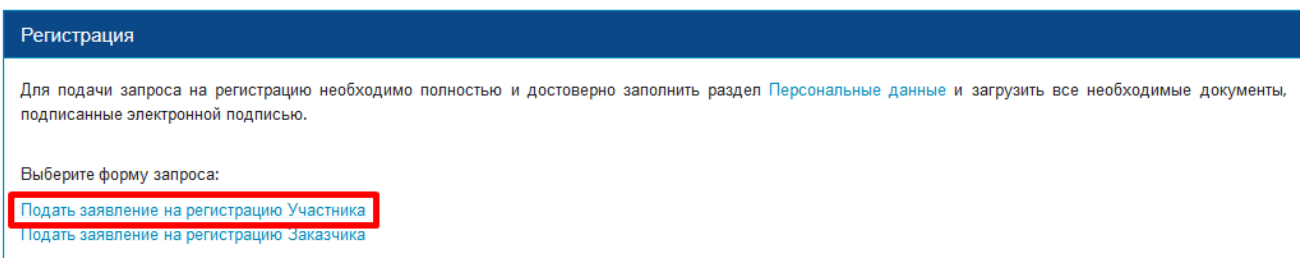

Откроется страница для загрузки документов согласно **«Перечню документов, подаваемых для заключения Договора».**

В случае, если организация зарегистрирована в другом государстве (не РФ), документы необходимо загружать согласно **«Перечню документов, подаваемых для заключения Договора» для иностранных лиц**.

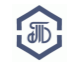

# Запрос на регистрацию

Для подачи запроса на регистрацию необходимо полностью и достоверно заполнить раздел персональные данные

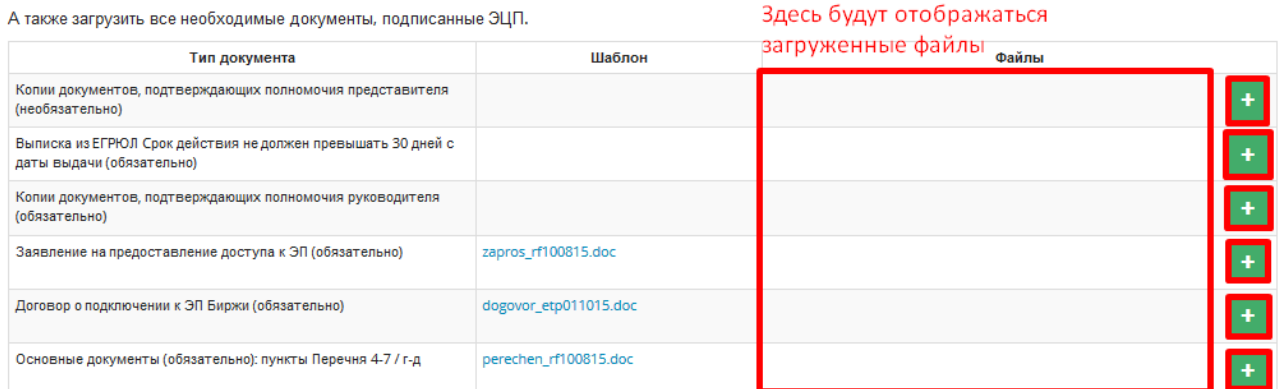

#### Загрузите все необходимые документы:

1. Выберите тип документов для загрузки и нажмите на кнопку **«Плюс»** <sup>+</sup>. Откроется поле для загрузки документов.

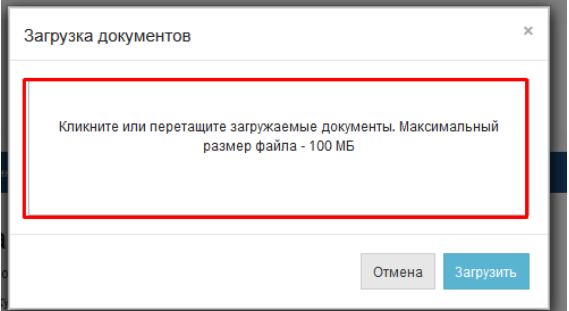

2. Кликнете или перетащите загружаемые файлы в поле «Загрузка документов» (в зависимости от возможностей Вашего браузера).

Список загруженных файлов отобразится в поле «Загрузка документов».

#### Нажмите кнопку **«Загрузить».**

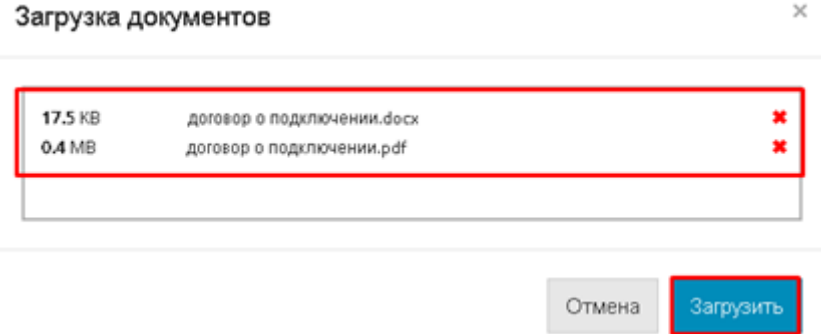

Загруженные документы отобразятся в столбце «Файлы».

**Указанные действия необходимо повторить для каждого типа документов,** 

**пока все необходимые файлы не будут загружены.**

Нажмите на кнопку **«Сохранить черновик»** и все подгруженные документы сохранятся.

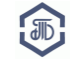

Закупки ПАО «Транснефть» и организаций системы «Транснефть»

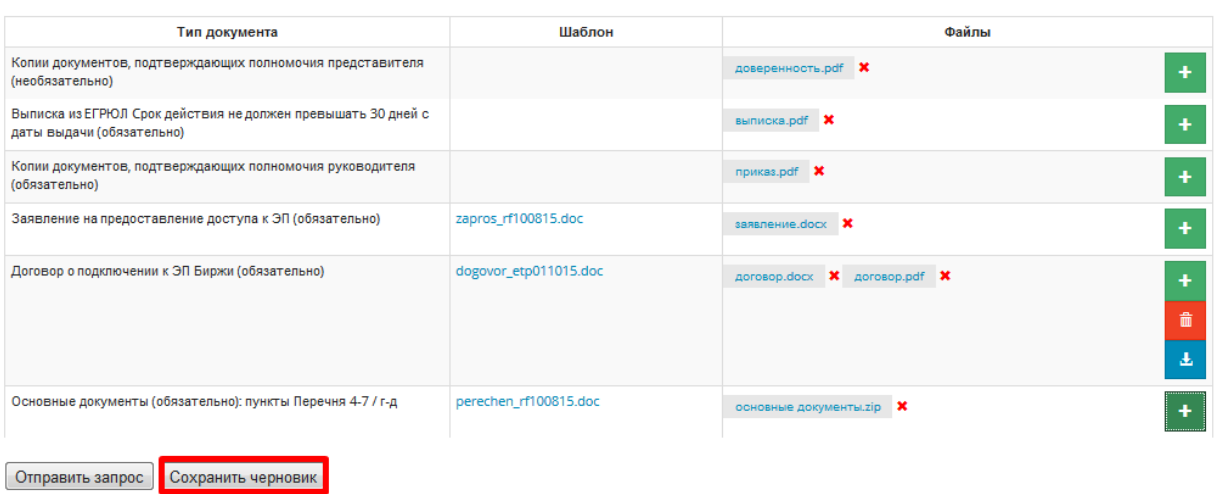

5. После загрузки ВСЕХ необходимых документов нажмите на кнопку **«Отправить запрос»** и подпишите его электронной цифровой подписью.

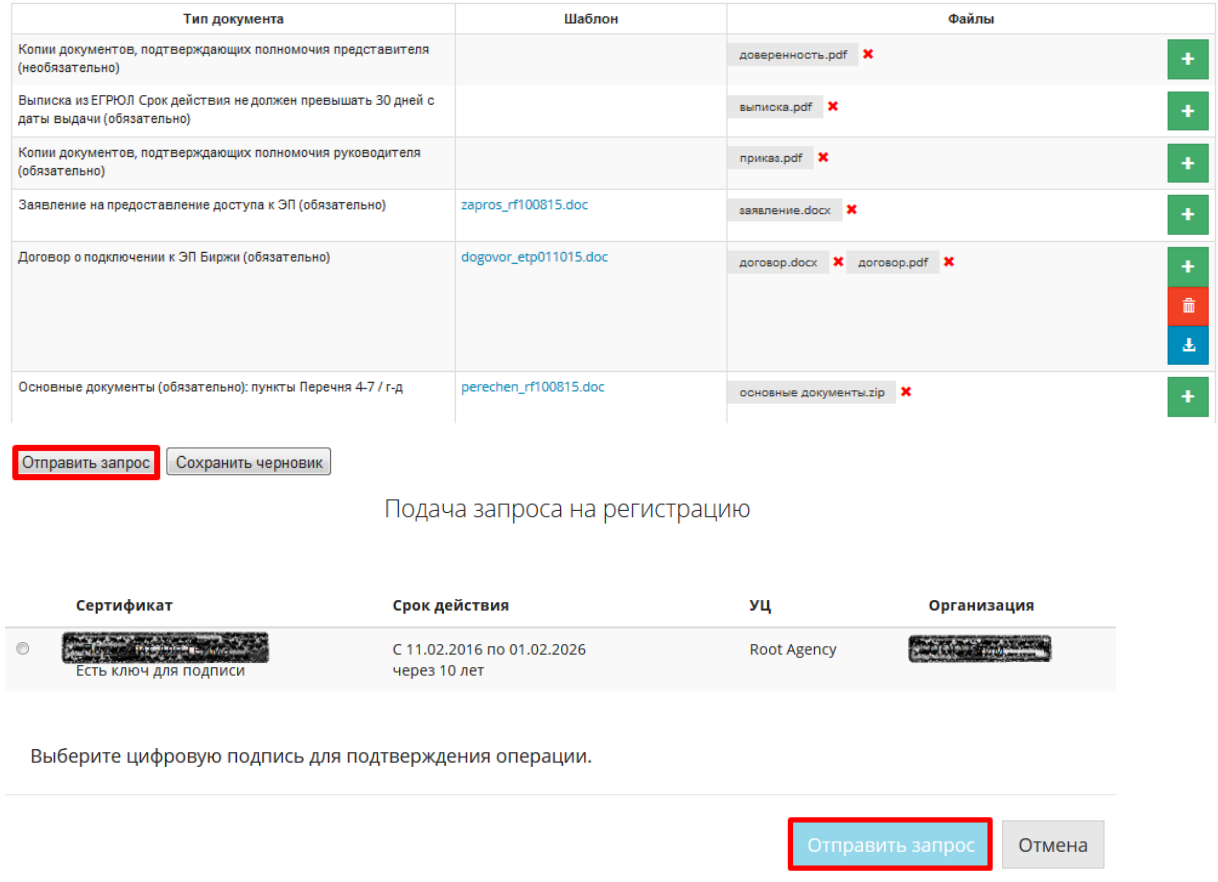

Запрос на регистрацию будет направлен на рассмотрение.

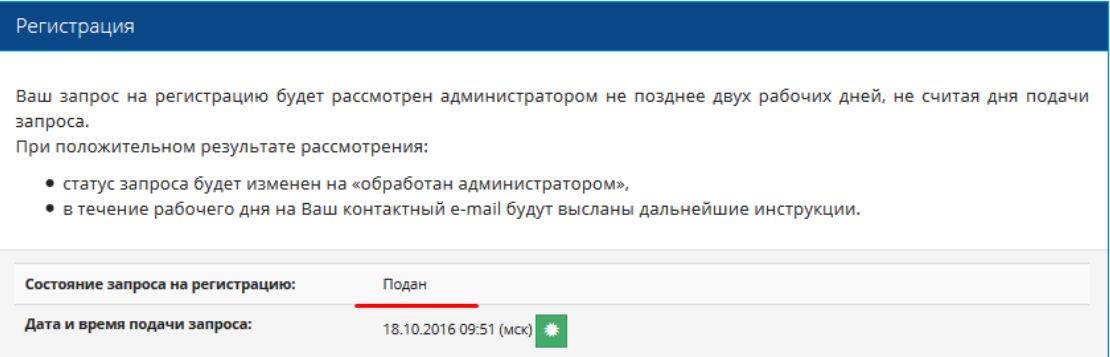

Ознакомиться с документами и информацией, указанными при подаче запроса на регистрацию, можно перейдя в раздел меню **«Персональные данные»**.

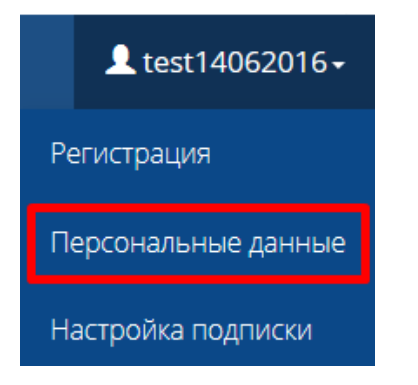

#### <span id="page-16-0"></span>**7. Рассмотрение запроса на регистрацию**

Срок рассмотрения запроса на регистрацию составляет **не более 2 рабочих дней (не считая дня подачи заявки).**

При положительном результате рассмотрения, запрос на регистрацию получит статус «Обработан администратором» (Пользователь получит соответствующее уведомление). В течение рабочего дня на контактный e-mail Участника будут высланы скан счета и дальнейшие инструкции.

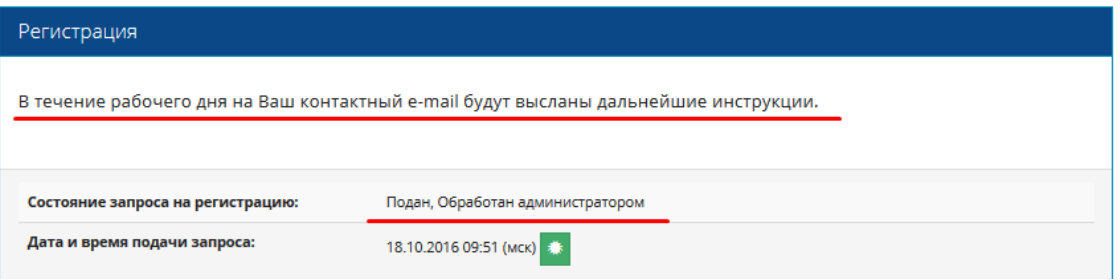

В случае, если запрос на регистрацию получит статус «Отклонен» (с указанием причины), необходимо устранить указанные ошибки и повторно направить запрос на регистрацию на рассмотрение.

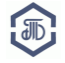

#### Закупки ПАО «Транснефть» и организаций системы «Транснефть»

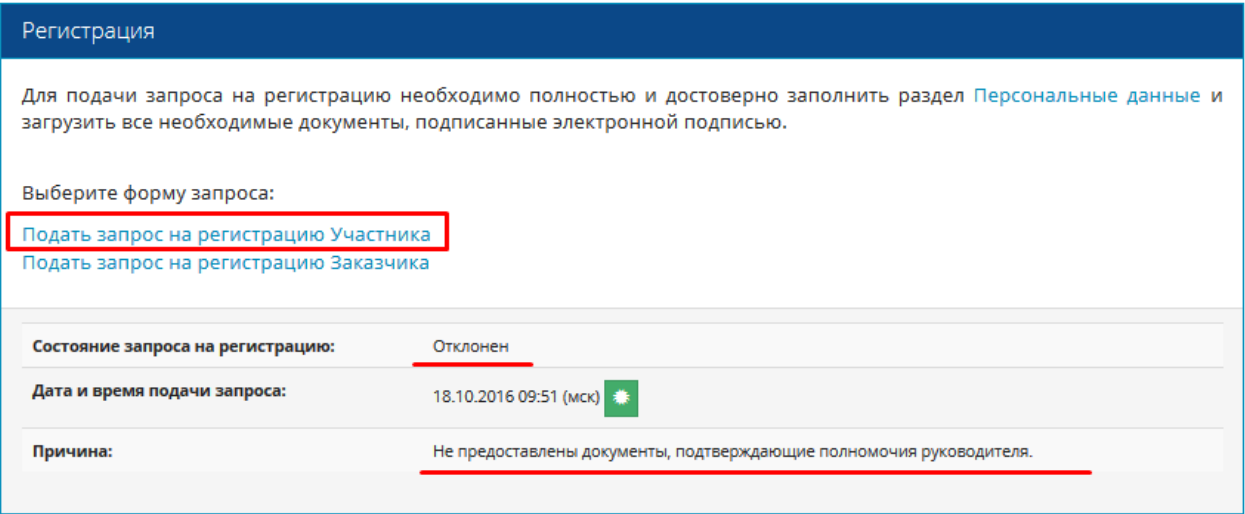

#### <span id="page-17-0"></span>**8. История изменений**

В строке меню выберите Ваш логин и нажмите пункт **«Персональные данные»**. Откройте вкладку **«История изменений».**

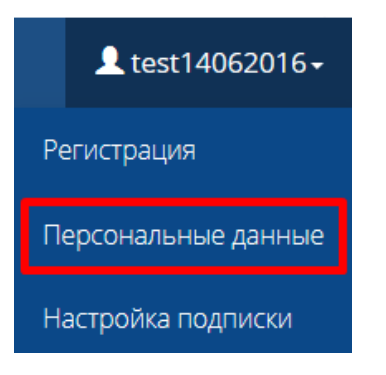

На открывшейся странице Вы можете ознакомиться с историей изменений Вашей учетной записи.

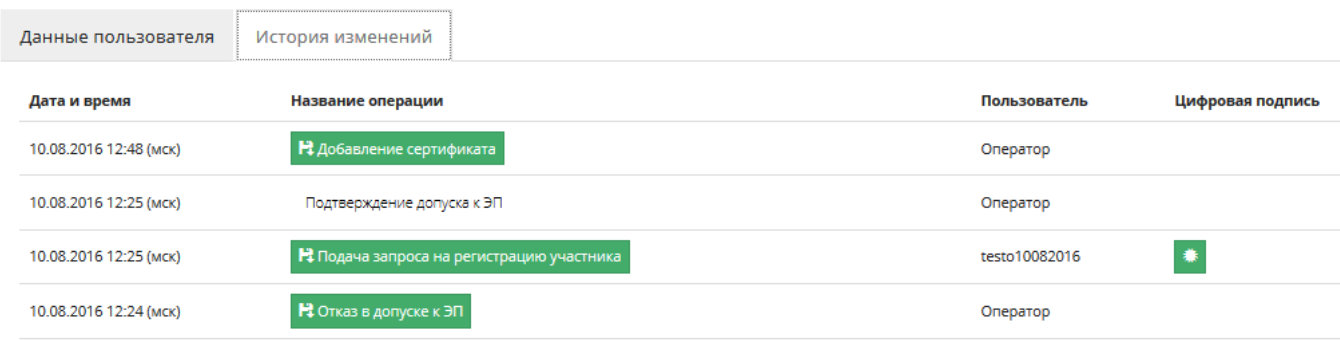

Нажав на зеленую кнопку в столбце «Название операции» можно ознакомиться с детальной информацией о произведенной операции.

К примеру, нажав на кнопку «Отказ в допуске к ЭП» можно ознакомиться с причиной отказа в допуске к работе на ЭП.

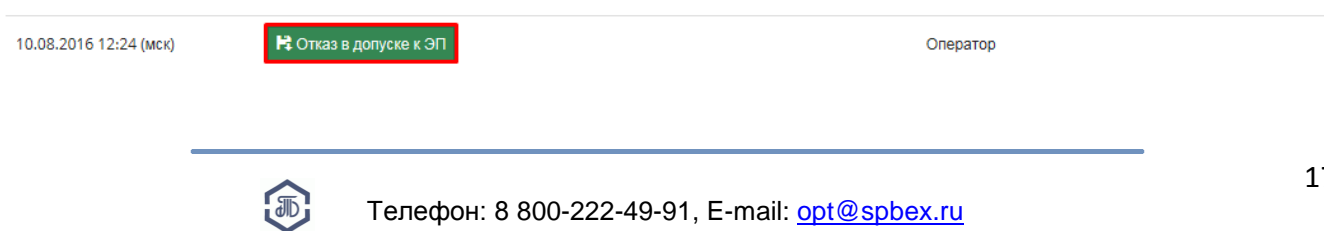

#### Сведения об операции

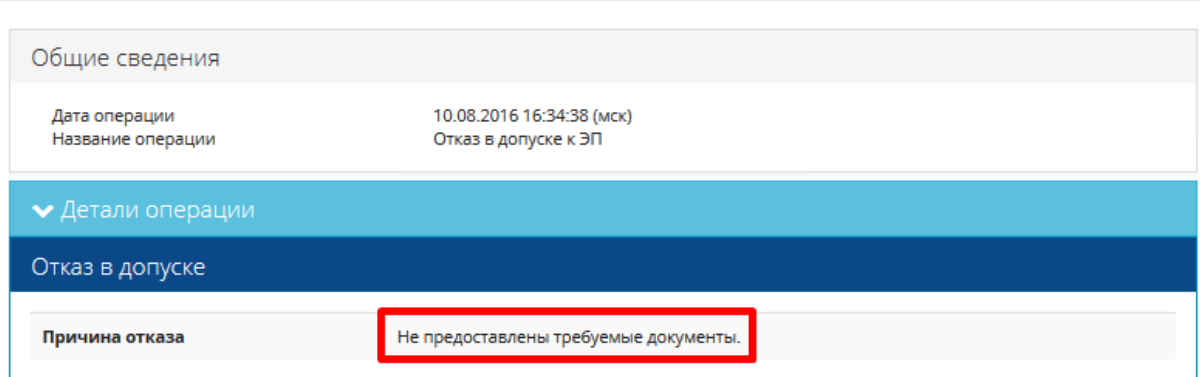

# <span id="page-18-0"></span>**9. Оплата счета**

Полученный на e-mail счет необходимо оплатить на реквизиты АО «Биржа «Санкт-Петербург» в течение 5 (пяти) банковских дней со дня выставления счета:

**ИНН 7801012233, КПП 780101001 Р/сч N 40702810948000001909 в ПАО «Банк «Санкт-Петербург» к/сч 30101810900000000790, БИК 044030790**

Доступ на ЭП Биржи предоставляется не позднее рабочего дня, следующего за днем поступления оплаты сбора на расчетный счет Биржи.

#### <span id="page-18-1"></span>**10. Получение закрывающих документов**

После оплаты сбора в адрес зарегистрированного Пользователя будут направлены оригиналы закрывающих бухгалтерских документов (счет, счет-фактура, акты) и 2 экземпляра Договора.

#### <span id="page-18-2"></span>**11. Предоставление оригинала Договора**

После получения 2 экземпляров Договора, один подписанный со стороны Участника экземпляр Договора необходимо предоставить по адресу Биржи в течение 30 (тридцати) календарных дней с даты регистрации Договора Биржей.

Договор может быть отправлен почтой или доставлен лично. Адрес для отправки обычной почтой: АО "Биржа "Санкт-Петербург" **199026**, Россия, Санкт-Петербург, В.О., 26-ая линия, д. 15, к. 2 (БЦ "Биржа", 6 этаж)

Адрес для отправки курьерской службой: АО "Биржа "Санкт-Петербург" **199106**, Россия, Санкт-Петербург, В.О., 26-ая линия, д. 15, к. 2 (БЦ "Биржа", 6 этаж) Контактный телефон: 8-800-222-49-91.

Если в течение 30 (тридцати) календарных дней с даты регистрации Договора, Участник не предоставит экземпляр оригинала подписанного с его стороны Договора по адресу Биржи, доступ Участника к ЭП Биржи может быть приостановлен.

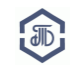

# **Регистрация считается полностью пройденной ТОЛЬКО после выполнения ВСЕХ действий, указанных а данном Руководстве.**

# <span id="page-19-0"></span>**12. Рекомендуемые ссылки:**

# **Для дальнейшей работы рекомендуем ознакомиться со следующими материалами:**

ЭП Биржи:<https://etp.spbex.ru/> Правила и Регламенты:<http://www.spbex.ru/21729> Руководства и инструкции:<http://www.spbex.ru/17821> Как получить или продлить доступ к ЭП:<http://www.spbex.ru/17813> Служба поддержки: <http://www.spbex.ru/21819> Сайт ПАО «Транснефть»:<http://www.transneft.ru/tenders/all> Сайт АО «Биржа «Санкт-Петербург»:<http://www.spbex.ru/> Официальный Сайт Единой информационной системы в сфере закупок (ЕИС): <http://zakupki.gov.ru/epz/main/public/home.html>

# <span id="page-19-1"></span>**13. История изменений руководства**

**16.03.17 -** изменены рекомендуемые браузеры

**22.02.17** – внесены изменения в п.. 4

**20.10.16** – обновлены иллюстрации в руководстве

**22.09.16** – внесены изменения в п. 4 (добавлена информация о графике работы)

**12.08.16** – добавлен п. 8. «История изменений»

**28.07.16 -** изменение организационно-правовой формы ПАО "Транснефть", добавлена информация "Действует на основании устава/доверенности".

**16.06.16** – добавлена информация о заполнении банковских реквизитов, просмотре документов регистрации.

# **Поддержка:**

**В случае возникновения вопросов обращайтесь в Отдел проведения торгов:**

**Телефон: 8-800-222-49-91 (бесплатный номер для абонентов России)**

**E-mail: opt@spbex.ru**

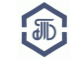